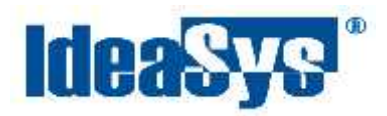

IdeaPOS – Manual de usuario

# **CONFIG. SINCRONIZACIÓN AUTOMÁTICA COMERCIAL Manual de Usuario**

#### **Actualizado por:**

IdeaSys 14 de Enero del 2020 Departamento de Documentación

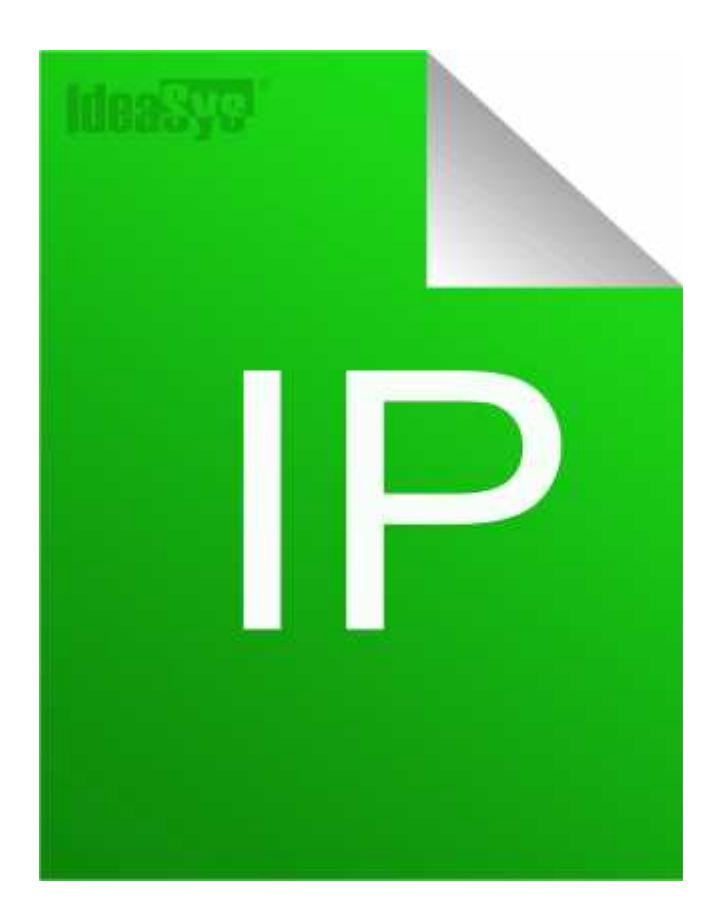

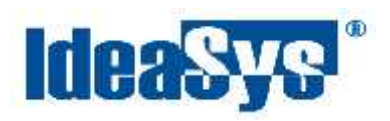

## **Índice**

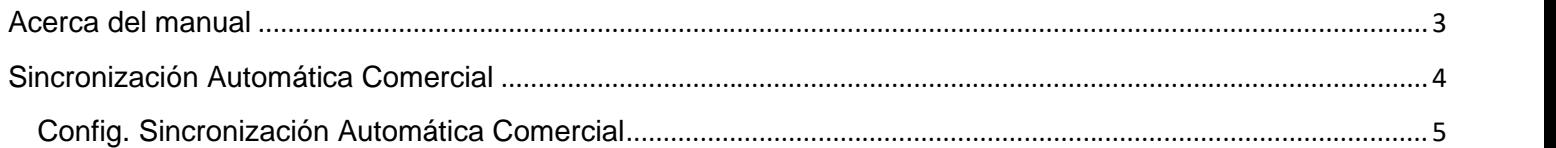

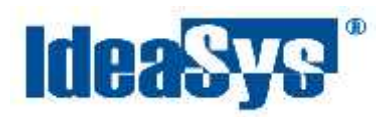

#### **Acerca del manual**

El presente manual de usuario describe cómo utilizar y configurar el Sistema de IdeaPOS. El uso y procesamiento de la información queda bajo responsabilidad del mismo usuario.

Con el objetivo de simplificar, este manual se refiere al programa y su tipo de archivo de hojas de cálculo Microsoft Excel simplemente como Excel. Mismo que es una marca registrada de Microsoft Corporation en EE. UU. así como en otros países.

También se refiere al programa Adobe Reader y su tipo de archivo simplemente como PDF. Adobe Reader es una marca registrada de Adobe Systems Incorporated en Estados Unidos y/o en otros países.

AdminPAQ y CONTPAQi Comercial son marcas comerciales registradas de COMPUTACIÓN EN ACCIÓN, S.A. DE C.V.

Para mayor información relacionada con IdeaSys o IdeaPOS, contáctenos en el teléfono:

(33) 200 201 40,

o visite nuestro sitio web https://www.ideasys.com.mx/contacto.htm

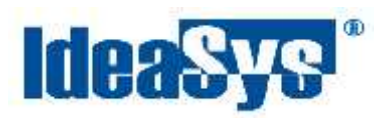

## **Sincronización Automática Comercial**

Este módulo permite automatizar la sincronización de clientes, productos y proveedores de acuerdo al tiempo que determine el usuario en su configuración.

Para ir al módulo, dirigirse a Menú **Empresa**, submenú **Config**, opción **Config. Sinc.Auto**. (Fig.1)

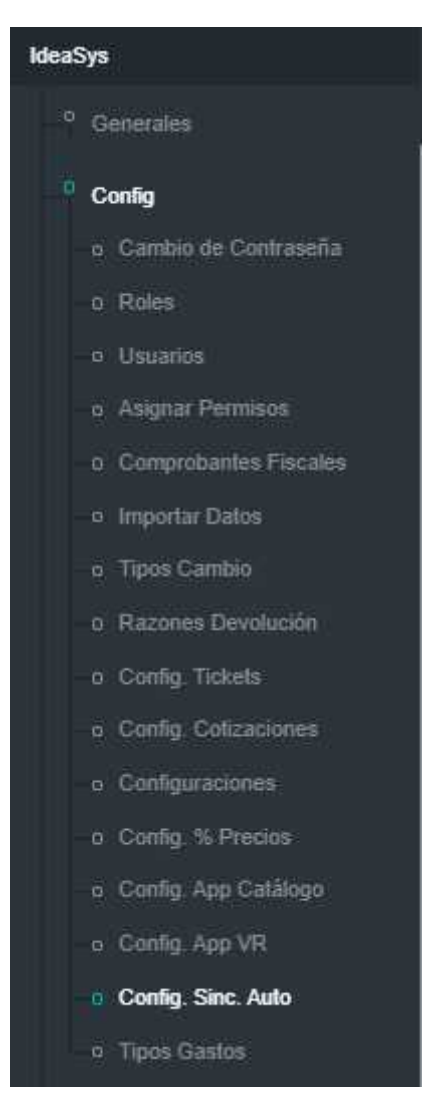

Fig.1

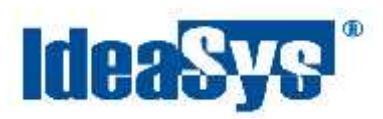

### **Config. Sincronización Automática Comercial**

Para aplicar la sincronización automática de clientes, productos y proveedores desde comercial a IdeaPOS Web, es **necesario tener en ejecución IdeaTransfer** ya que es el encargado de conexión con la base de datos a la que esté conectado el sistema. (Fig.2)

**Nota.** Solo se sincronizarán aquellos productos, proveedores y clientes que cuenten con un ID Comercial, en caso de que el registro no tenga ese dato, el registro no se mostrará en IdeaPOS Web porque no fue sincronizado.

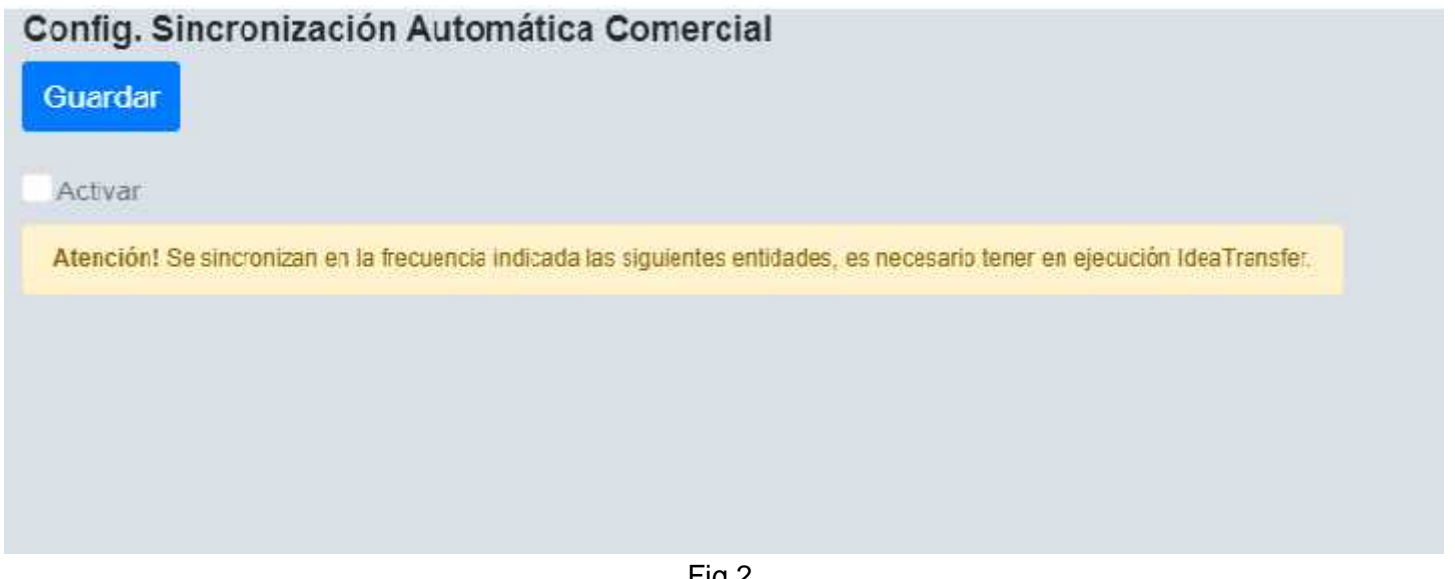

Fig.2

Para activar la sincronización automática, seguir los siguientes pasos:

**1.**Marcar casilla **Activar** (Fig.3)

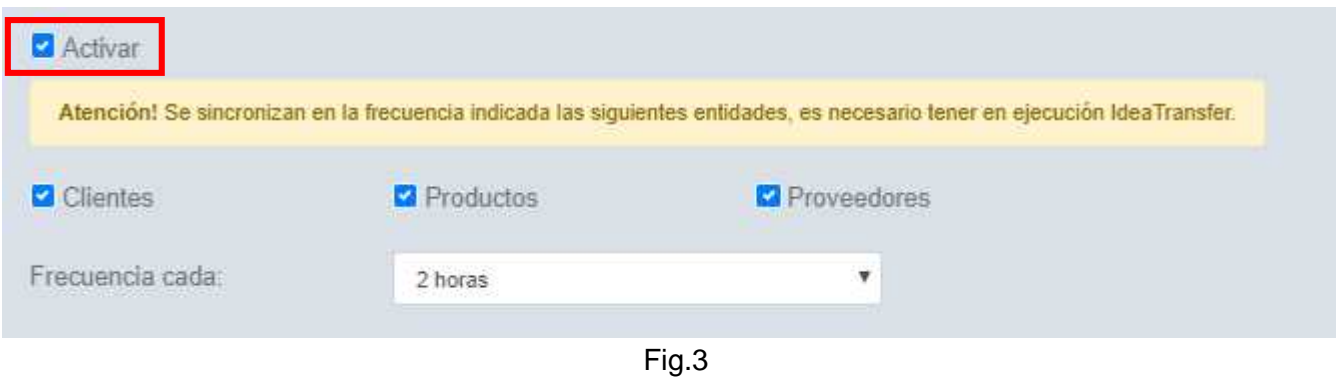

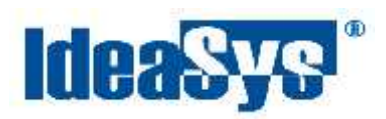

**2.**Marcar las casillas de los registros a sincronizar automáticamente (Fig.4)

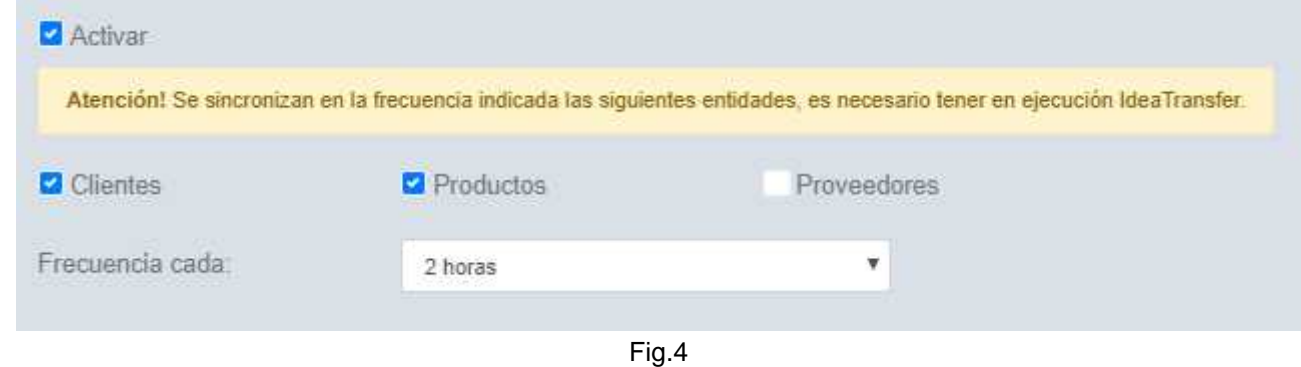

**3.**Seleccionar la frecuencia de tiempos en que se realizará la sincronización (Fig.5)

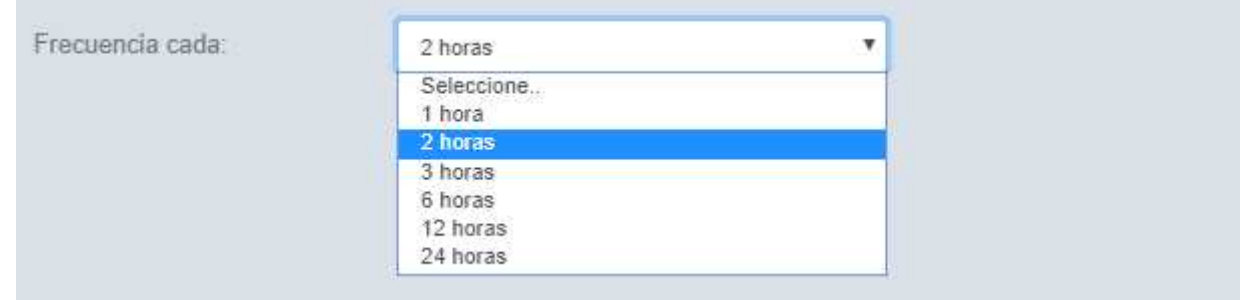

Fig.5

**4.**Pulsar botón **Guardar** (Fig.6)

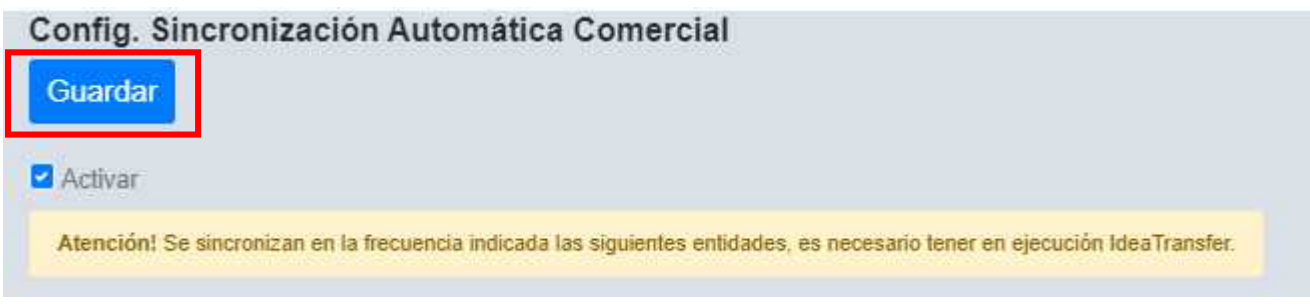

Fig.6